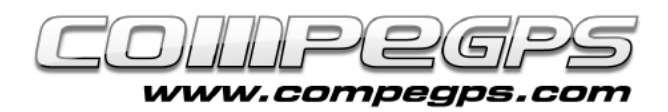

## HIPERMAPAS

**Los Hipermapas son mapas que permiten adaptar y enlazar mapas de diferentes formatos como por ejemplo la imagen de un mapa, una ortofotografía, un relieve o un mapa vectorial.**

## Qué es un hipermapa

Una de las herramientas menos conocidas de CompeGPS Land es la posibilidad de trabajar a la vez con varios mapas dispuestos en capas de manera que a medida que realizamos un zoom sobre el mapa situado en la capa más superior, éste deja paso al mapa dispuesto en la capa de abajo, y así sucesivamente. De esta forma, en función de la variación del zoom, se mostrará un mapa u otro sin la necesidad de activar o desactivar los mapas abiertos. Estos mapas compuestos por varios mapas hacinados es lo que se conoce como hipermapa.

Las diversas ventajas de trabajar simultáneamente con diferentes mapas y que aparezcan o desaparezcan en función de si nos alejamos o nos aproximamos son obvias, pero destacaremos una de ellas: cuando realizamos un zoom sobre un mapa y éste se empiece a pixelar podremos hacer que automáticamente aparezca otro mapa con más resolución a una menor escala, o sustituir el mapa topográfico por una ortofotografía.

## El archivo .IMP

En nuestro ejemplo crearemos un hipermapa donde acoplaremos el mapa 1:50.000 del Ripollès del ICC, el mapa 1:25.000 del Puigmal de la Editorial Alpina y la ortofotografía del Valle de Nuria del ICC. También añadiremos el mapa relieve de la zona, de

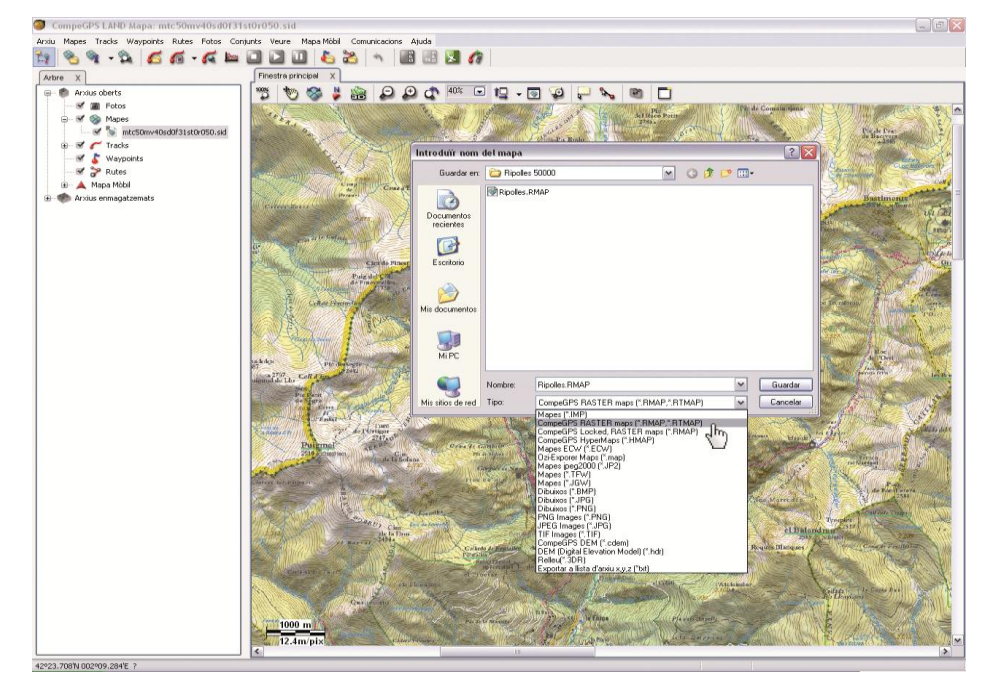

**Figura 1**

forma que podremos trabajar con el hipermapa también desde el visor 3D. Los ajustaremos de manera que cuando se supere la máxima resolución del mapa 1:50.000 se muestre automáticamente el mapa 1:25.000, y cuando se supere la resolución de este aparezca finalmente la ortofotografía. Esta estructura facilita de una forma extraordinaria las tareas con la cartografía cuando necesitamos seguir o revisar una ruta, puntos de paso de un recorrido o un track a diferentes niveles o escalas.

Lo primero que necesitaremos es rasterizar los mapas, es decir, convertirlos al formato Raster de CompeGPS. Para ello

abrimos los mapas con el programa y pulsamos sobre el botón derecho del ratón.

Del menú que nos aparece elegimos **Guardar mapa como...** En la nueva ventana elegimos un nombre para el nuevo archivo, el lugar donde guardarlo y el tipo de archivo, en este caso elegimos la opción **CompeGPS RASTER mapa** (figura 1). En la misma carpeta donde hemos guardado estos nuevos mapas rasterizados metemos el archivo de relieves de la zona.

Ahora tenemos que crear el archive .IMP. Para ello debemos abrir nuevo archivo de texto en la misma carpeta donde hemos guardado todos los mapas. También podemos abrir un nuevo

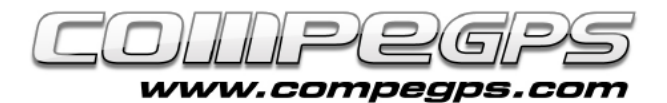

archivo de texto si vamos al menú 'Inicio' de Windows y de entre todos los programas elegimos **Bloc de Notas** en la sección Accesorios. A continuación escribiremos lo siguiente (figura 2):

*CompeGPS MAP File <Header> Version=1 Projection=0,UTM,31,N, Coordinates=1 Datum=EUROPEAN 1950 </Header> <HiperMapLayers> <HLayer File="nom ortofoto.RMAP" MinZoomLevel="0" MaxZoomLevel="1.5"/> <HLayer File="nom mapa1.RMAP" MinZoomLevel="1.5" MaxZoomLevel="5"/> <HLayer File=" nom mapa2.RMAP" MinZoomLevel="5" MaxZoomLevel="9999"/> <HLayer File="nom mapa relleu.hgt" MinZoomLevel="5" MaxZoomLevel="9999"/> </HiperMapLayers>*

Es importante escribir en la sección **Projection=0,UTM,31,N,**  los valores de la proyección del mapa. En los apartados minZoomLevel y MaxZoomLevel elegiremos los niveles de zoom en que queremos el cambio de mapa. Las cantidades se refieren a los metros por píxel que queremos de zoom. Guardamos este archivo y le cambiamos la extensión, de .TXT a .IMP. Ya podemos abrirlo con el programa CompeGPS Land.

Estos hipermapas son compatibles con los GPS Aventura, Sportiva, Sportiva+ y Delta. Proporcionan una gran flexibilidad y comodidad al navegar en terrenos donde a menudo hay que acercar el mapa para localizar detalles que en escalas más grandes pasan imperceptibles. Hacerlo de forma manual, activando y desactivando los diferentes mapas resultaría una pérdida de tiempo importante, mientras que utilizando la técnica de los hipermapas sólo hace falta aumentar o disminuir el zoom.

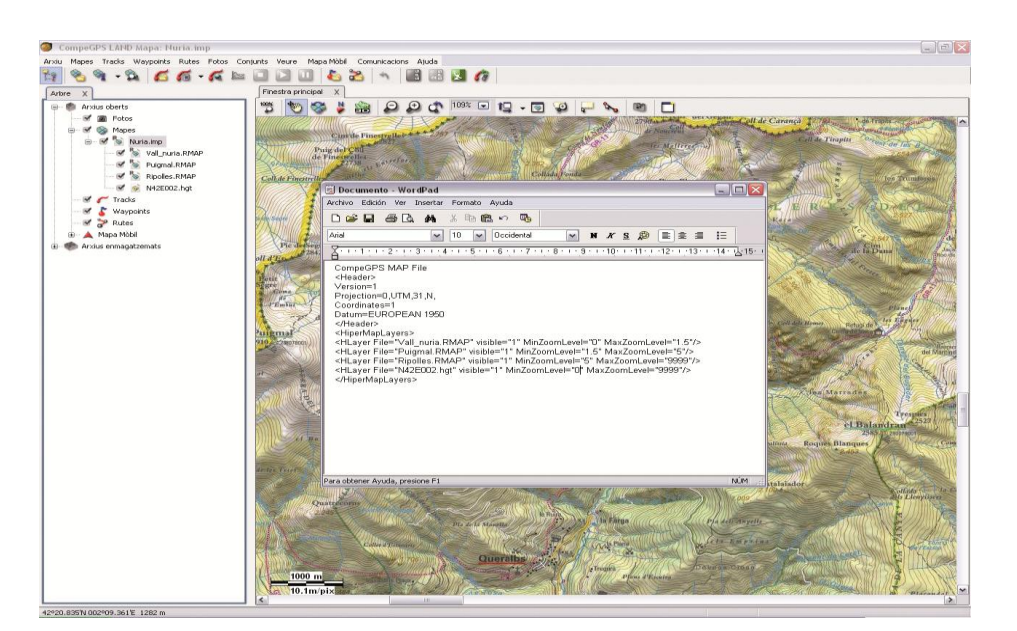

**TUTORIAL** 

**Figur a 2**

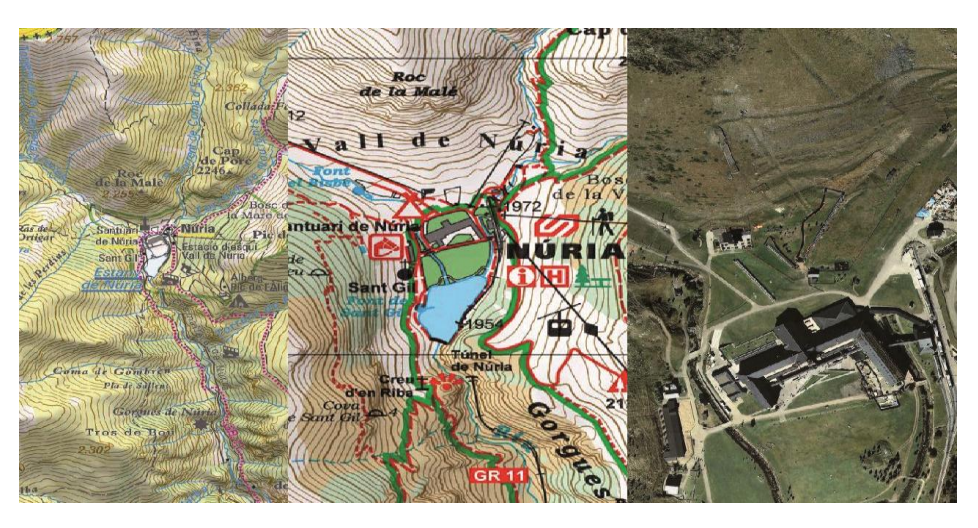

**Figura 3**

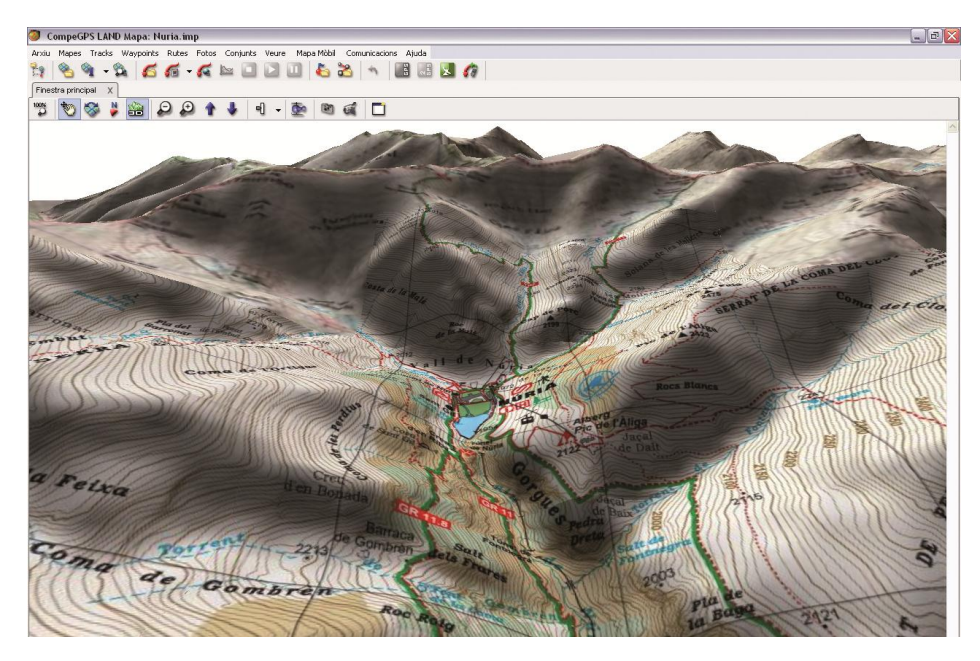

**Figura 4**